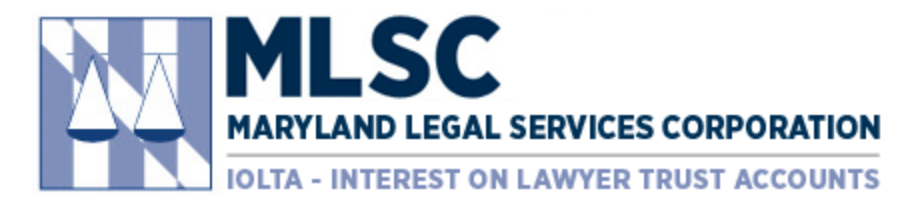

## **Procedure for Interim and Final Reports**

### **Step 1: Navigate to Website and Login**

• In your browser, typ[e marylandlegal.smartsimple.com, which](http://www.marylandlegal.smartsimple.com/) will display the Login page below.

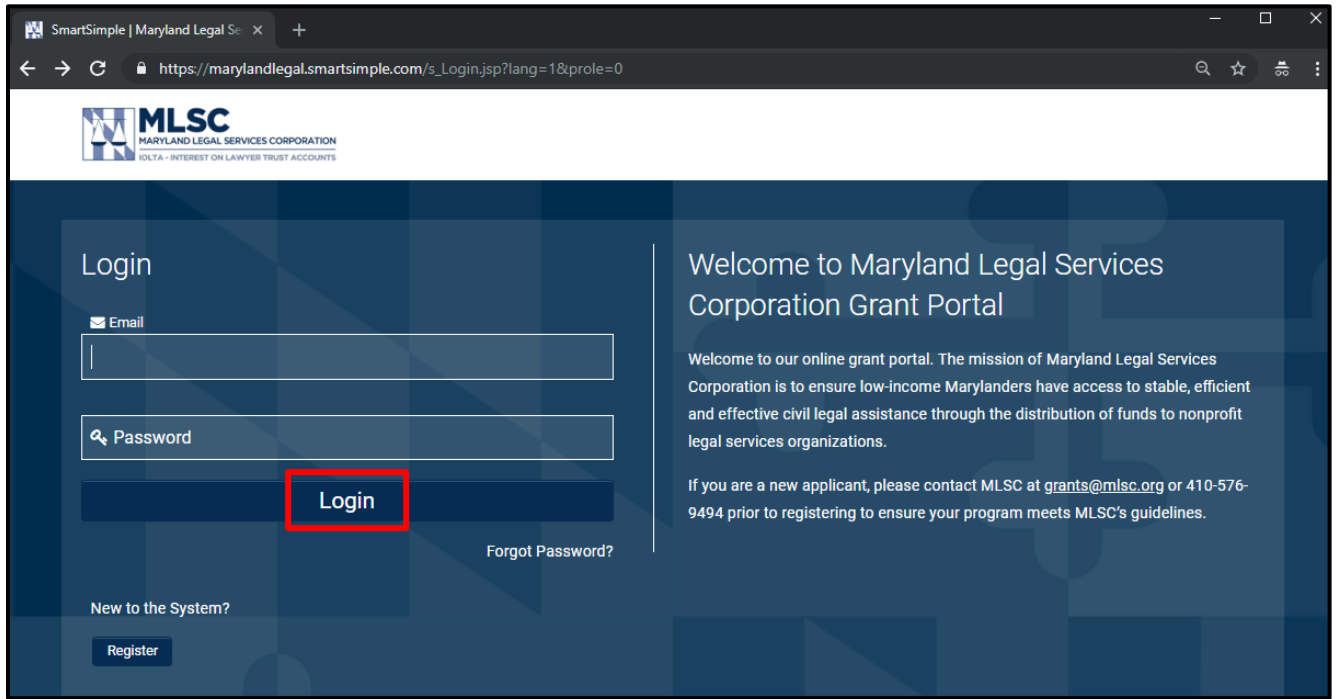

• Insert your email and password, then click the "Login" button. The page will redirect your portal.

### **Step 2: Navigate to the Report**

- Click on "Pending Activities" in your portal.
- Click the "Open" button next to the report you want to complete.

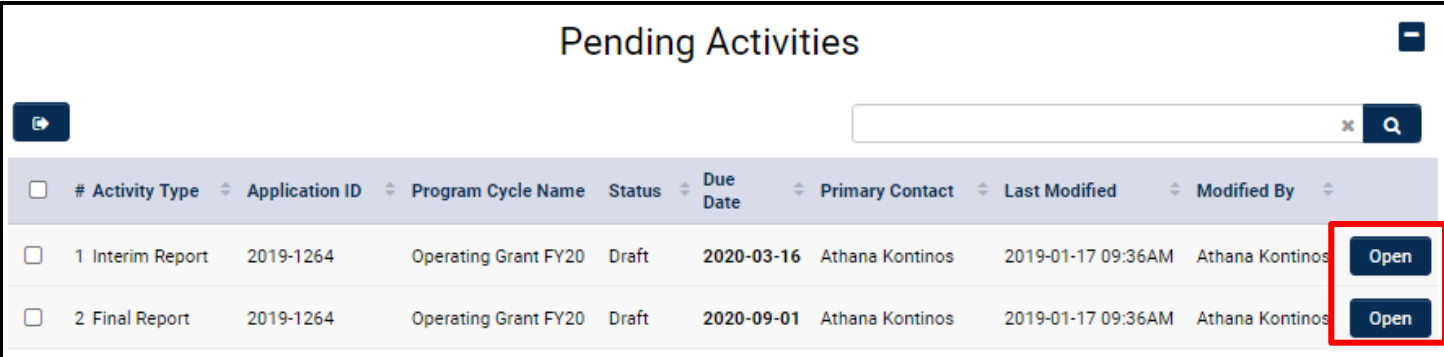

### **Step 3: Complete the Report**

• Click the "Save Draft" button at the bottom of the page to activate the report.

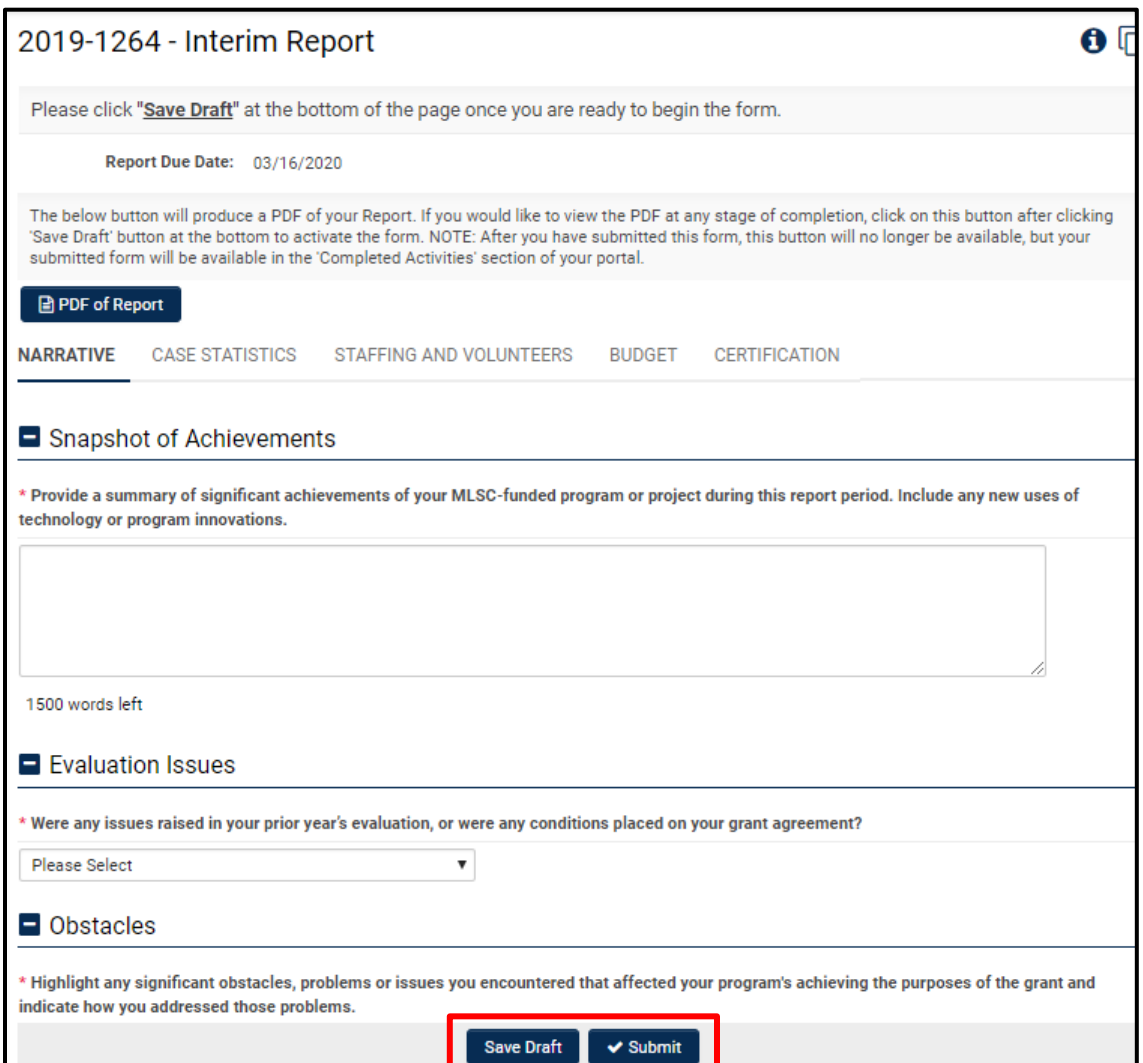

Navigate through the report and complete the questions on each page.

NOTE: The "MLSC Budget to Actual" table will be populated with the most recent approved budget.

- When completed, click the "Submit" button at the bottom of the page.
	- o If there are validation errors in the report, the system will show you a list. Click on the error to navigate to that section of the report.
	- o If there are no validation errors, a confirmation to submit pop-up box will appear.

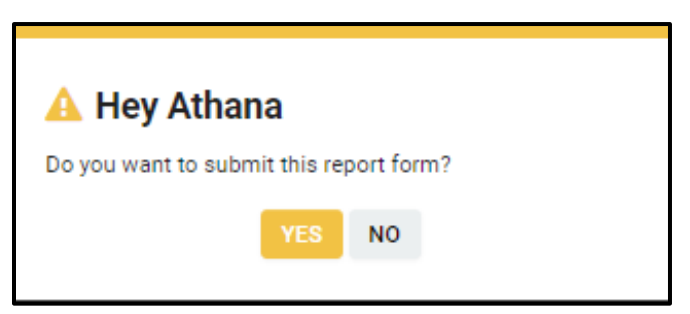

• A confirmation message will appear in the browser.

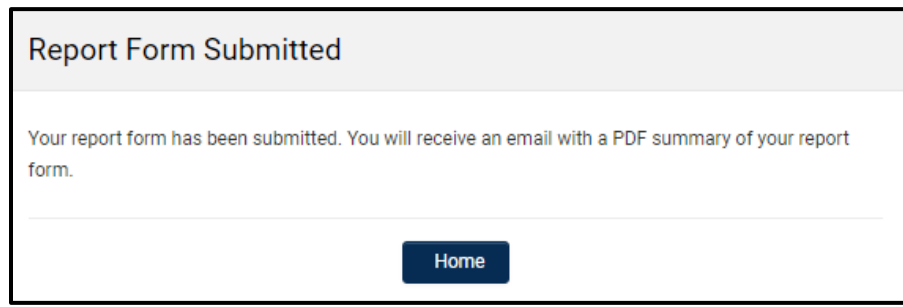

NOTE: A confirmation email with a PDF of the submitted report will be sent.

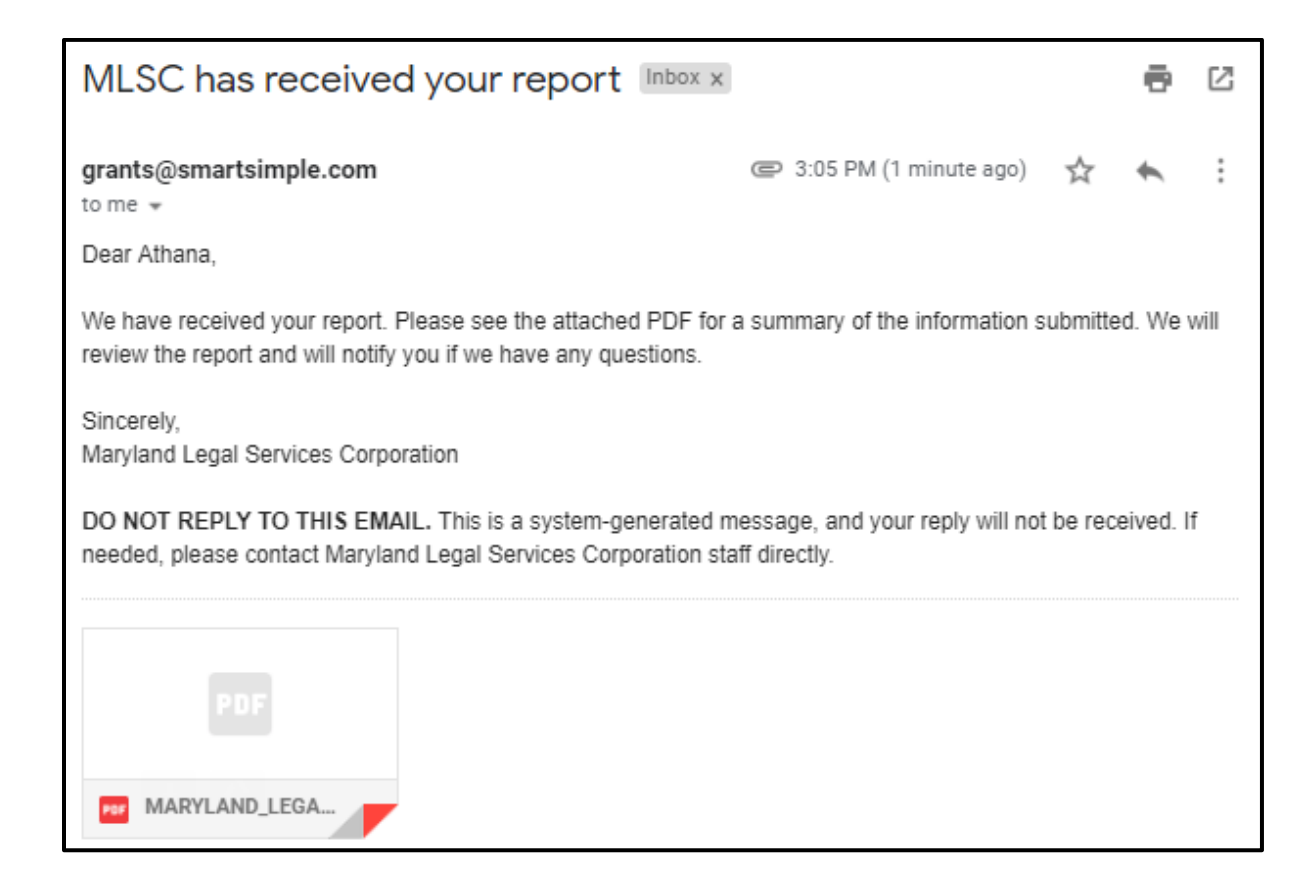

The report will move to "Submitted Activities," accessible from your portal.

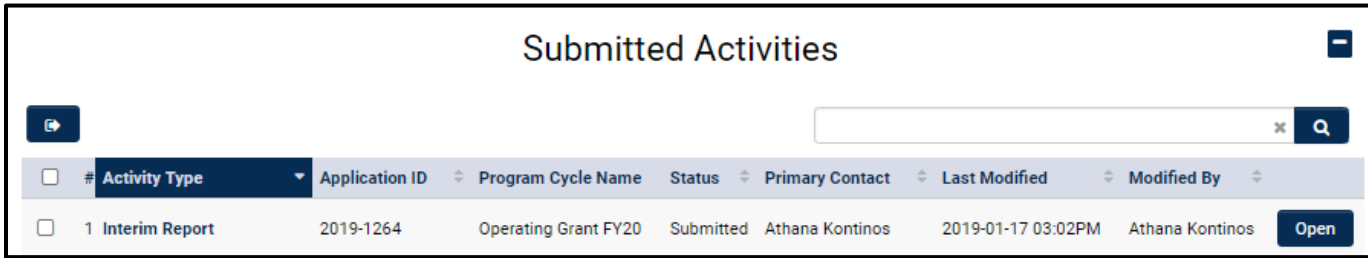

# **Additional Information**

#### **Navigating to Draft Activities:**

- Activities include: Application Supplement, Reports, Grant Agreements, Budget Modifications
- To navigate to the Draft activities, click the "Home" link at the top of the page. The page will redirect to your portal.
- Click on "Pending Activities" in your portal.
- Click the "Open" button next to the activity you want to complete.

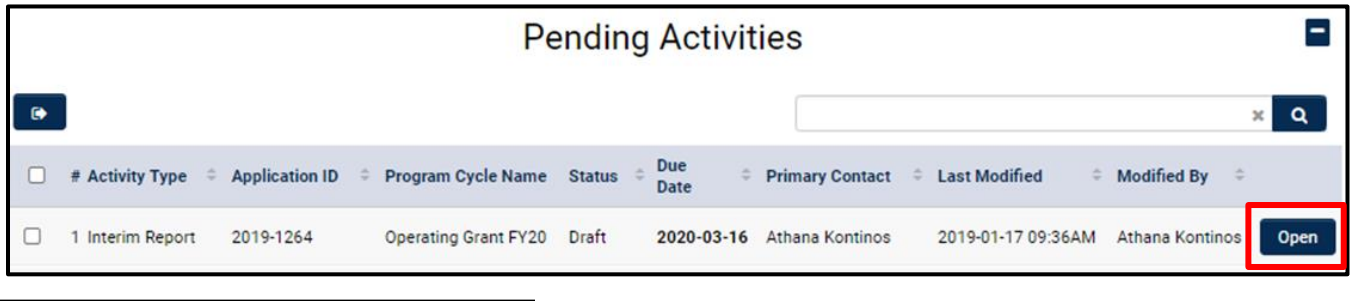

### **Navigating to Submitted Activities:**

- Activities include: Application Supplement, Reports, Grant Agreements, Budget Modifications
- To navigate to the Completed activities, click the "Home" link at the top of the page. The page will redirect to your portal.
- Click on "Submitted Activities" in your portal.
- Click the "Open" button next to the activity you want to review.

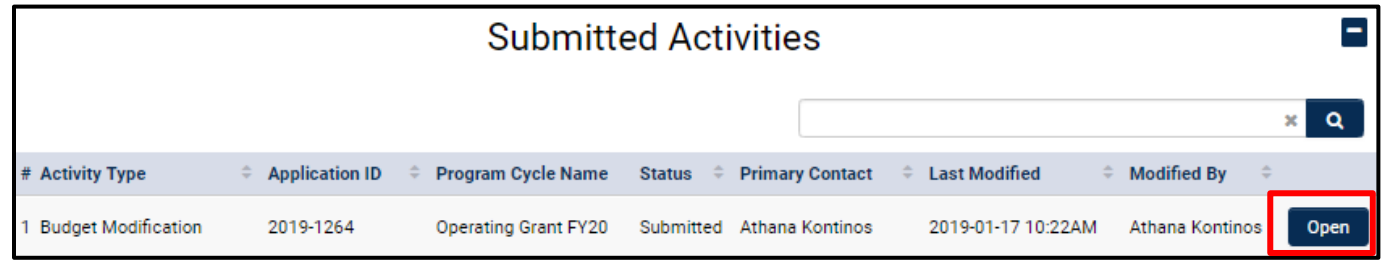

**Navigating to Submitted Applications:**

- To navigate to the Submitted application, click the "Home" link at the top of the page. The page will redirect to your portal.
- Click on "In Progress Applications" in your portal.
- Click the "Open" button next to the application you want to review.

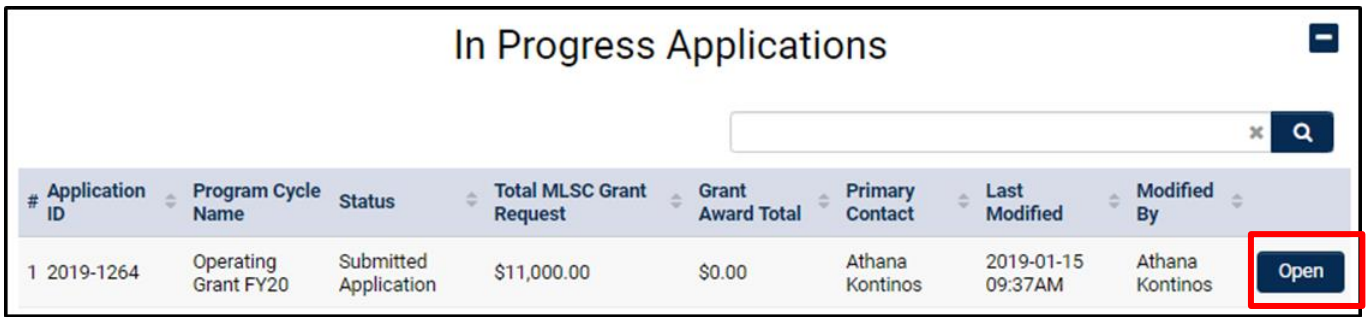